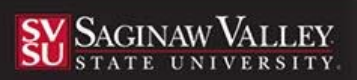

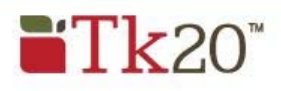

## **Completing a TE100 Application**

Using the latest version of the Mozilla Firefox browser, go to the following URL: https://svsu.tk20.com

## **Creating an Account**

1. Click on the **Admissions** sub-tab then select the link, *Click here to create your account*.

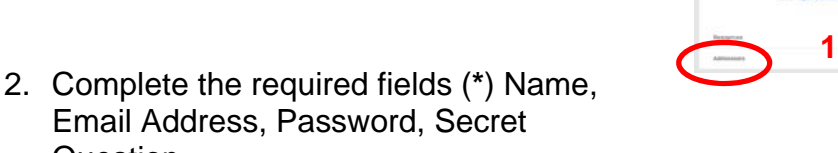

- 3. Complete the captcha (fill in the word) as directed; then select **Submit.**
- 4. Once you have created your account, you will receive a message with your username. Good job!

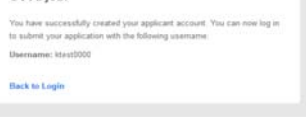

your username will automatically populate in the field. Enter 3 your password and select **Log into your account.** 

*Be sure to remember your password! (You will need it if you need to make any changes and also when you fill out your application to the College of Education.)*

## **Creating a TE100 Application**

Click on **Back to Login** and

- 1. After you login using your admission account username and password, then select **Create New Application.**
- 2. Select the TE 100 application from the drop down menu, then select **Next.**

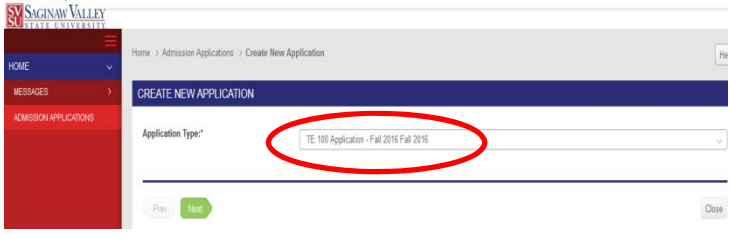

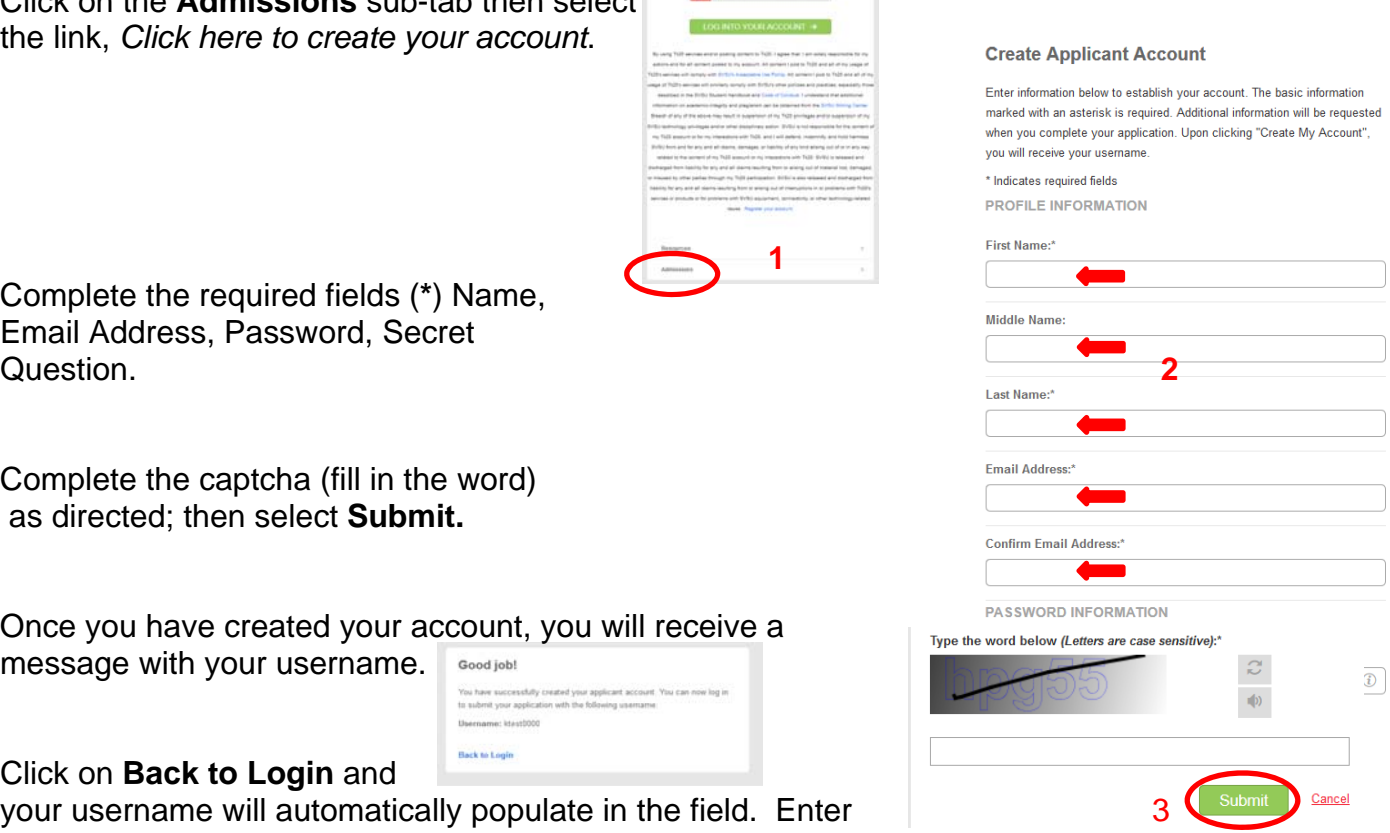

3. You will see general information. Please read. Select **Next** to continue to the next page.

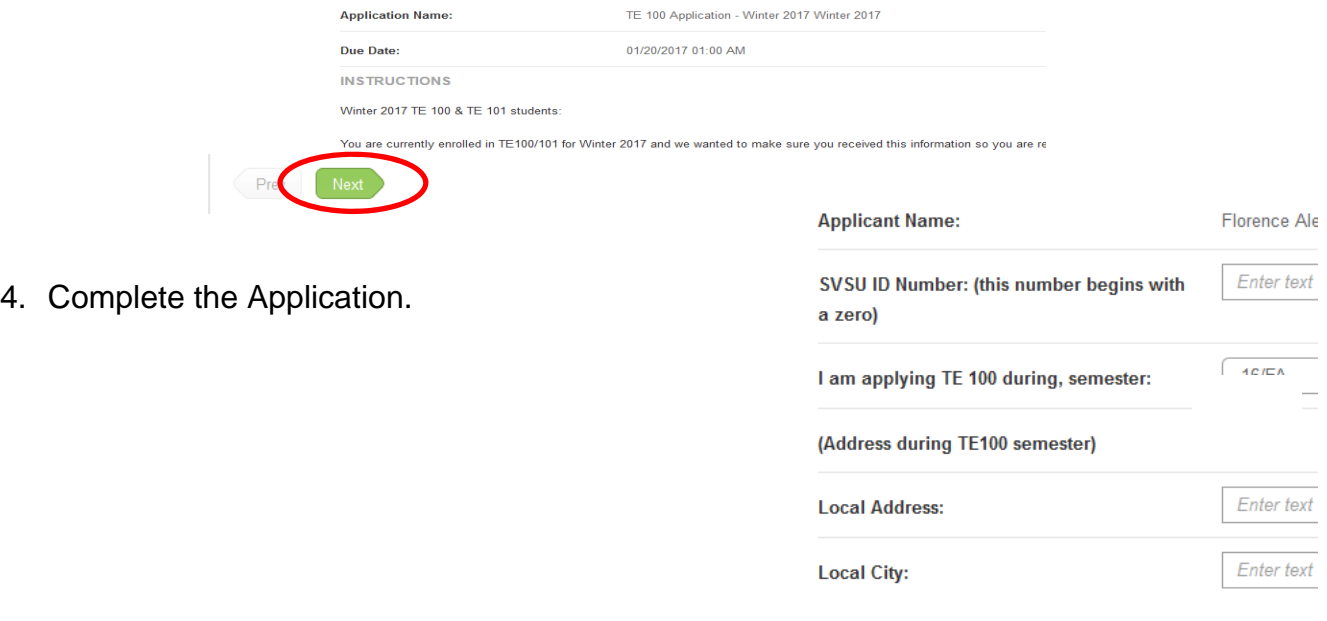

5. Once you reach the end of the application you will see:

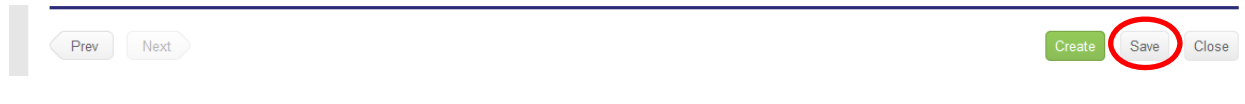

- **Create** locks your application
- **Save** allows you to save your work and come back at a later time
- **Close** deletes any work that had been started

*Please click on the Save button. Your application will be reviewed and if there are any changes necessary, you will receive an email. DO NOT CLICK ON Create BUTTON.* 

## **Returning to a Saved Application**

- 1. Login to Tk20 using the password you used to create your account. This will display the application you previously created.
- 2. Select the application you wish to edit.
- 3. When finished editing, click **Save**.

For questions regarding this application, please email: clinicalexp@svsu.edu